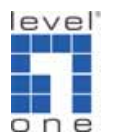

# LevelOne 無線路由器設定

(此設定適用於:WBR-3403TX 、WBR-3404TX 、 WBR-3406TX 、WBR-5400)

## <電腦設定>

#### —. WinXP 設定

#### ◆確認 TCP/IP

1. 點選 開始→控制台→網路連線 按滑鼠右鍵選擇『開啓』。

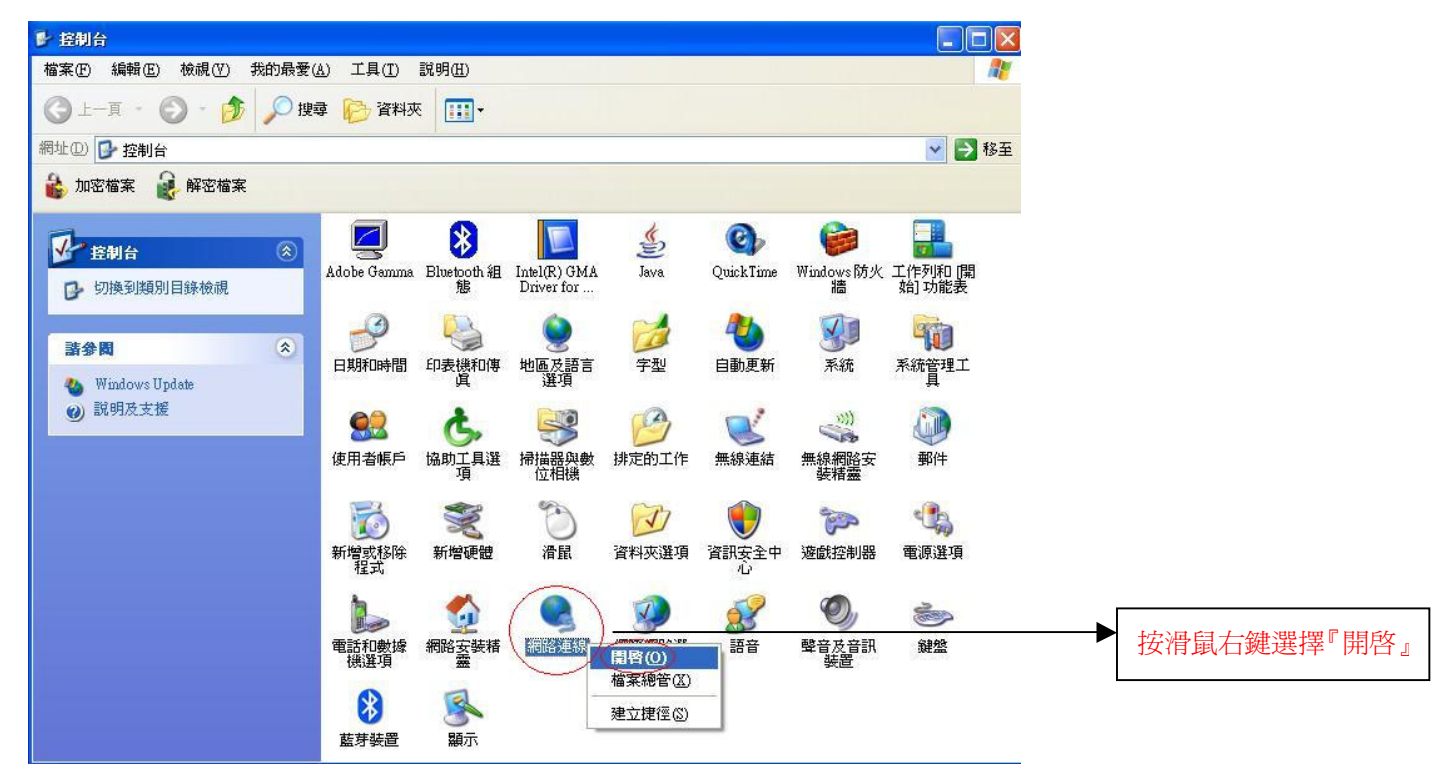

2. 點選 『區域連線』按滑鼠右鍵選擇 『內容』。

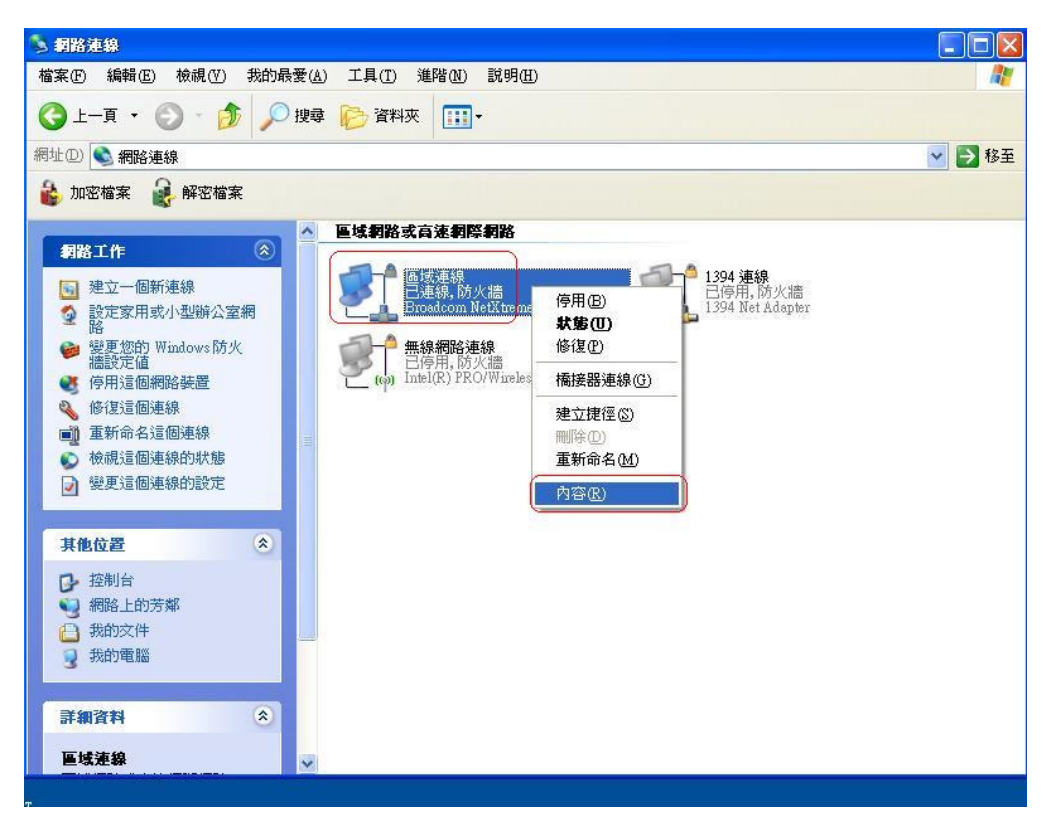

3. 點選 『一般』→ Internet Protocol (TCP/IP) → 內容 。

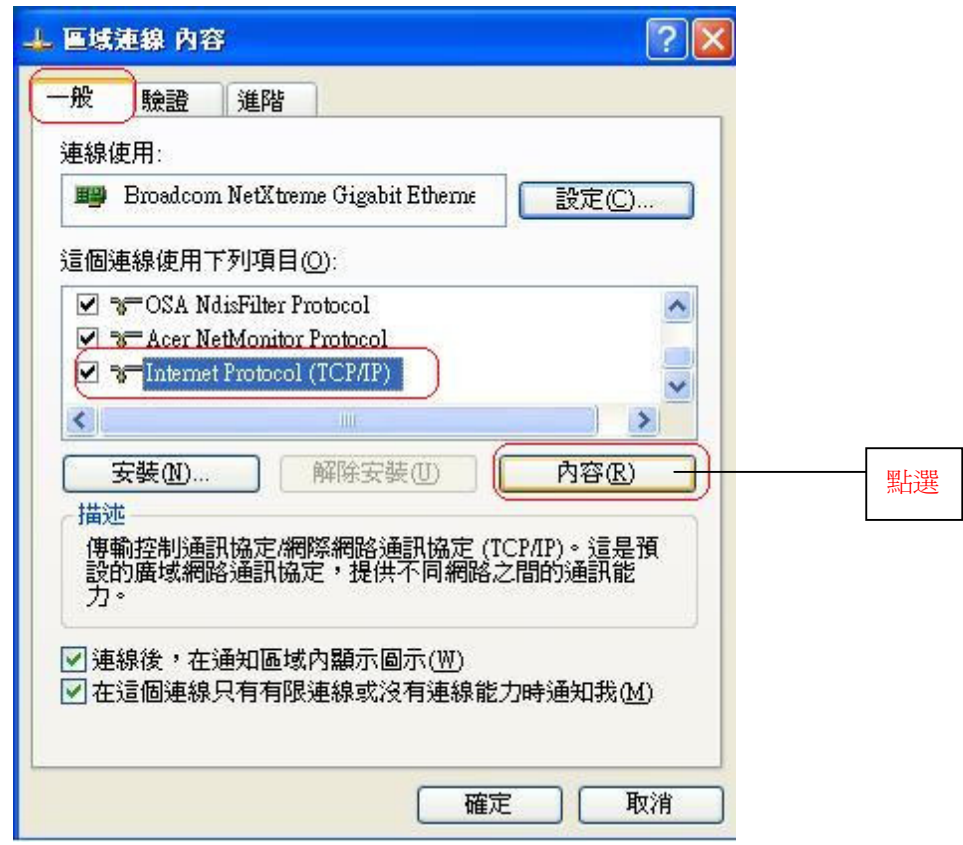

4. 點選"自動取得 IP 位址"和"自動取得 DNS 伺服器位址"→ 確定 。

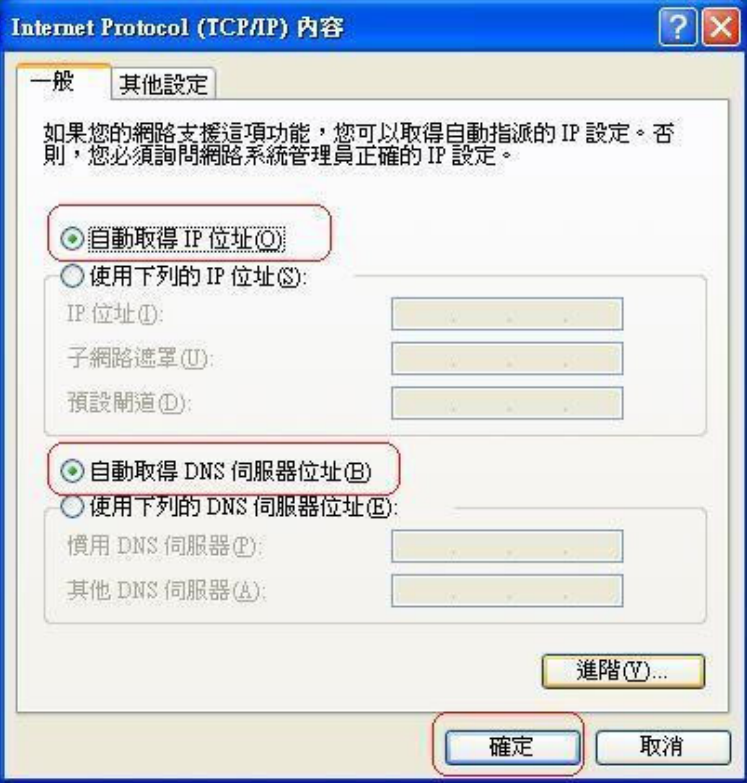

5. 請重新開啓電腦。

## 機器連接示意圖

- 請先關閉電腦及 WBR-3406TX。  $1.$
- $2.$ 將數據機上的網路線接到WBR-3406TX 的 WAN 埠。
- 3. 再使用另一條網路線將 WBR-3406TX 任一埠的 LAN 埠與 PC 的網路卡連接。
- 4. 先插上 WBR-3406TX 的電源器再開啓電腦電源。

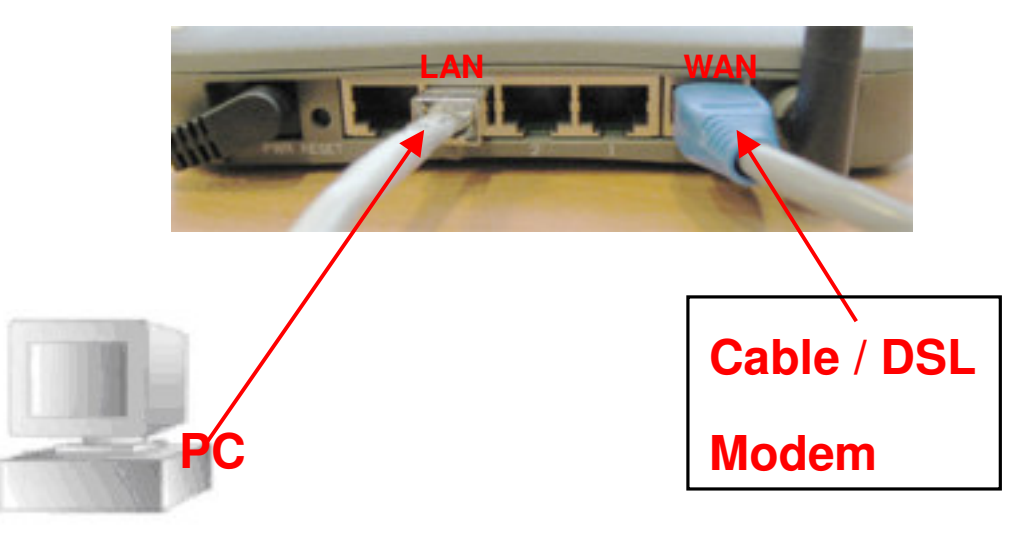

## <WBR-3406TX 設定>

1. 點選桌面上 Internet Explorer 圖示開啓瀏覽器。

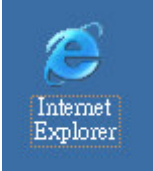

2. 在 Web 瀏覽器網址欄位內輸入 "http://192.168.123.254"按 Enter 鍵。

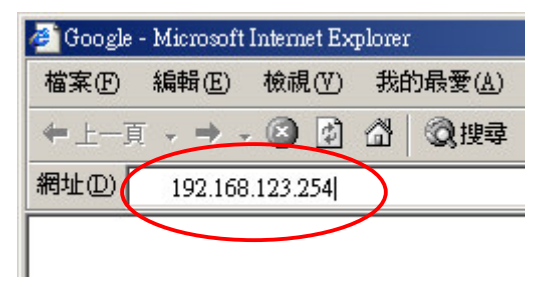

3. 輸入"admin", 按 Enter。(產品出廠預設值爲"admin")

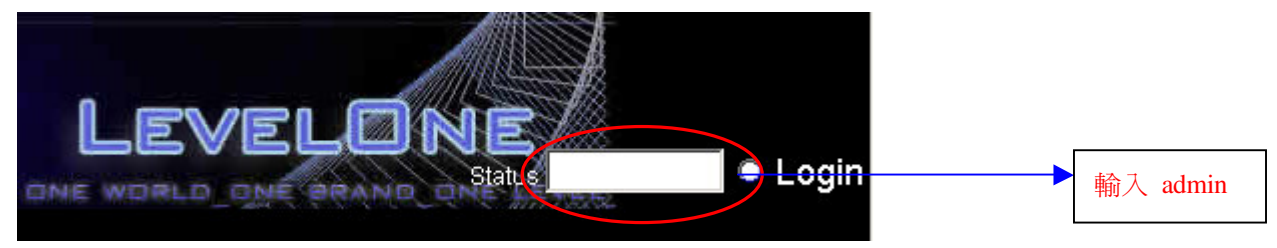

4.點選上列選項"基本設定"再點選左列"主要設定"。

#### <PPPoE>

4.1.1 在 WAN 類型 中選取 "PPPoE" 。(例:ADSL 非固定制)

4.1.2 輸入 PPPoE 帳號及密碼(電信業者提供)。

- 4.1.3 勾選 自動重連。
- 4.1.4 按"儲存"。
- 4.1.5 按"重新啓動"。(須重新啓動,所做的設定才會生效)

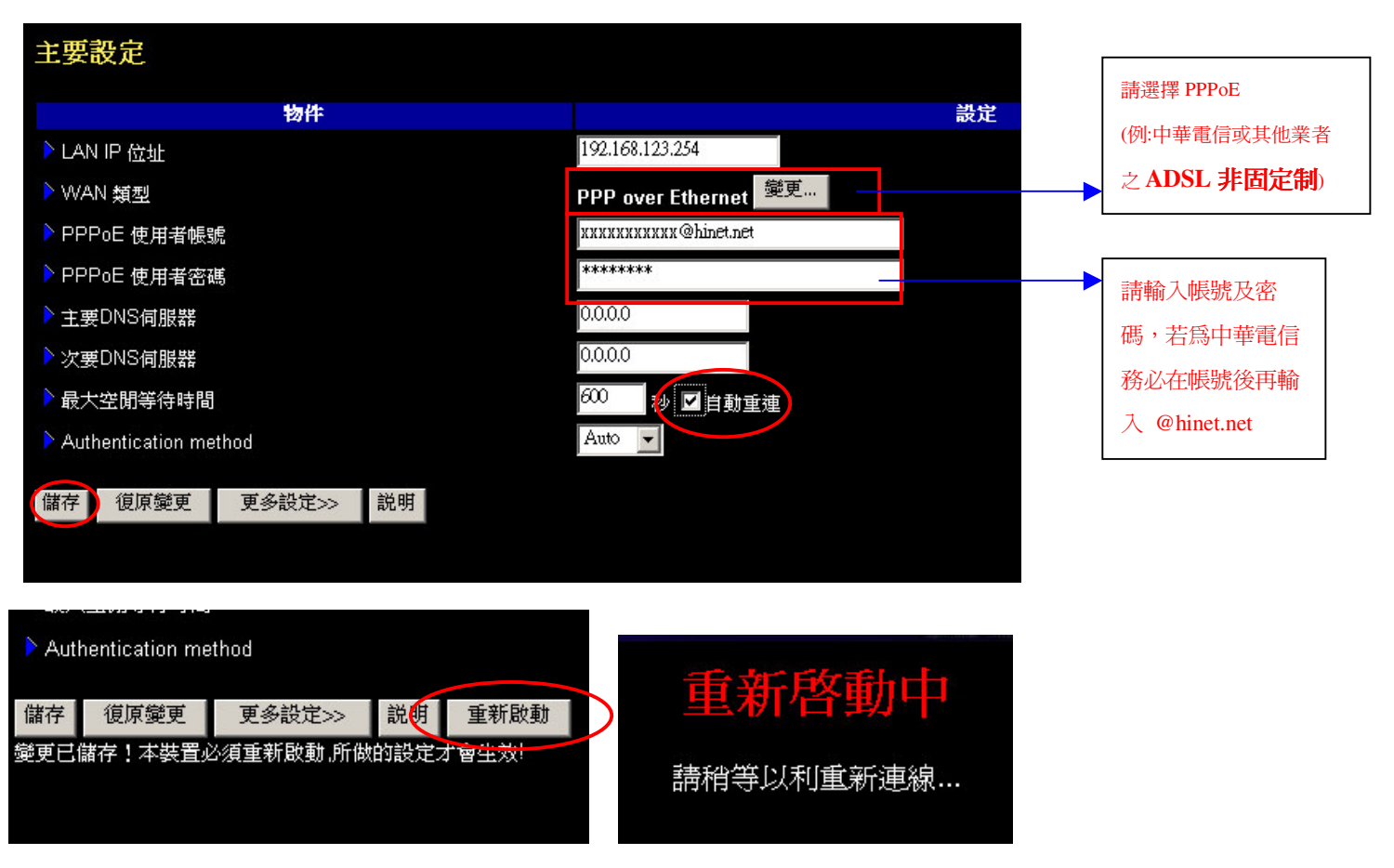

#### <動態取得IP 位址>

- 4.2.1 在 WAN 類型 中選取 "動態 IP 位址 "。(例:東森寬頻 Cable)
- 4.2.2 勾選 自動重連。
- 4.2.3 按 " 從用戶端複製 MAC "
- 4.2.4 按"儲存",再按"重新啓動"。(須重新啓動,所做的設定才會生效)

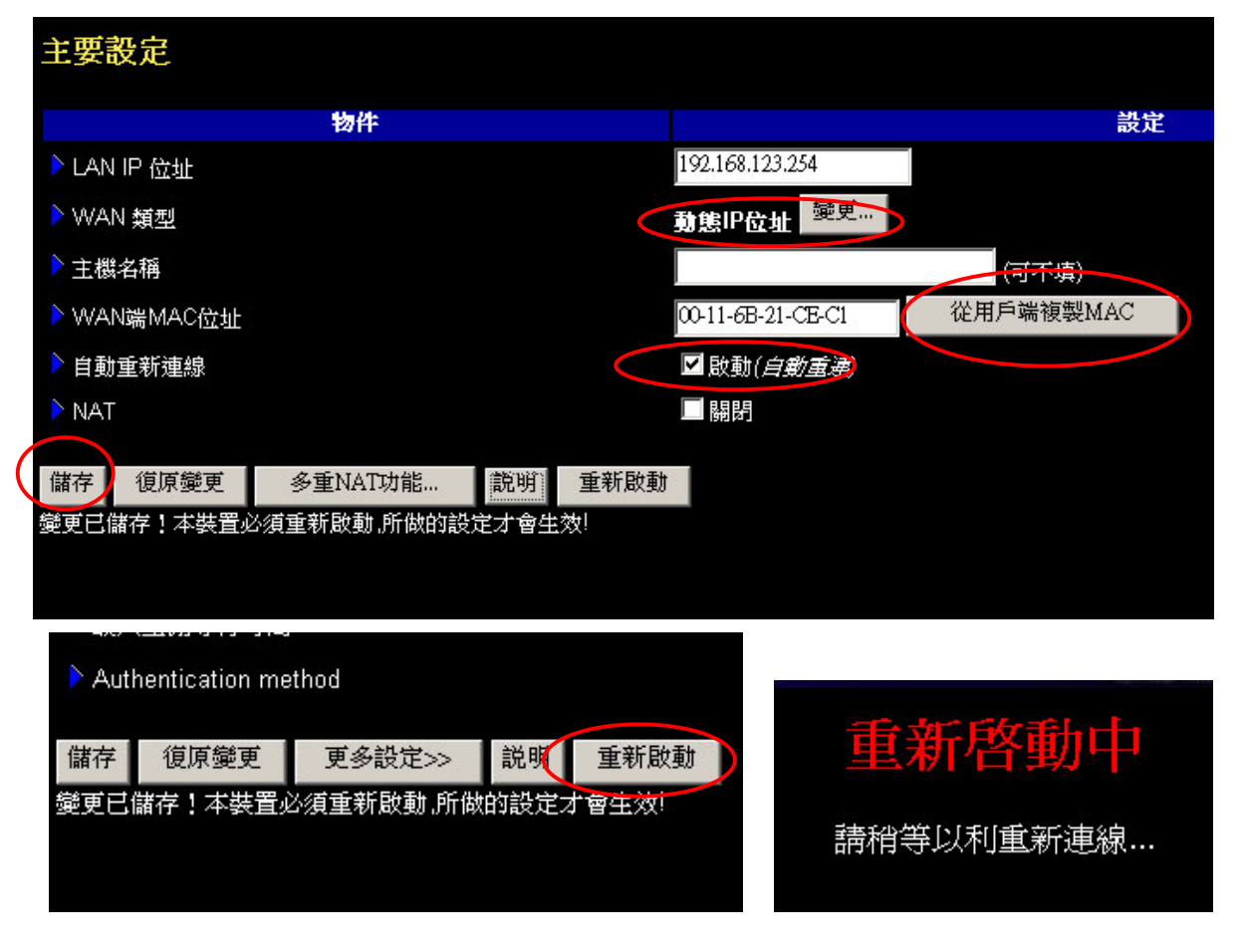

#### <固定 IP>

4.3.1 在 WAN 類型 中選取"固定 IP 位址"。(例:ADSL 固定制) 4.3.2 輸入 WAN IP 位址、子網路遮罩、通訊閘、主 DNS 伺服器 (電信業者提供) 4.3.3 按"儲存",再按"重新啓動"。(須重新啓動,所做的設定才會生效)

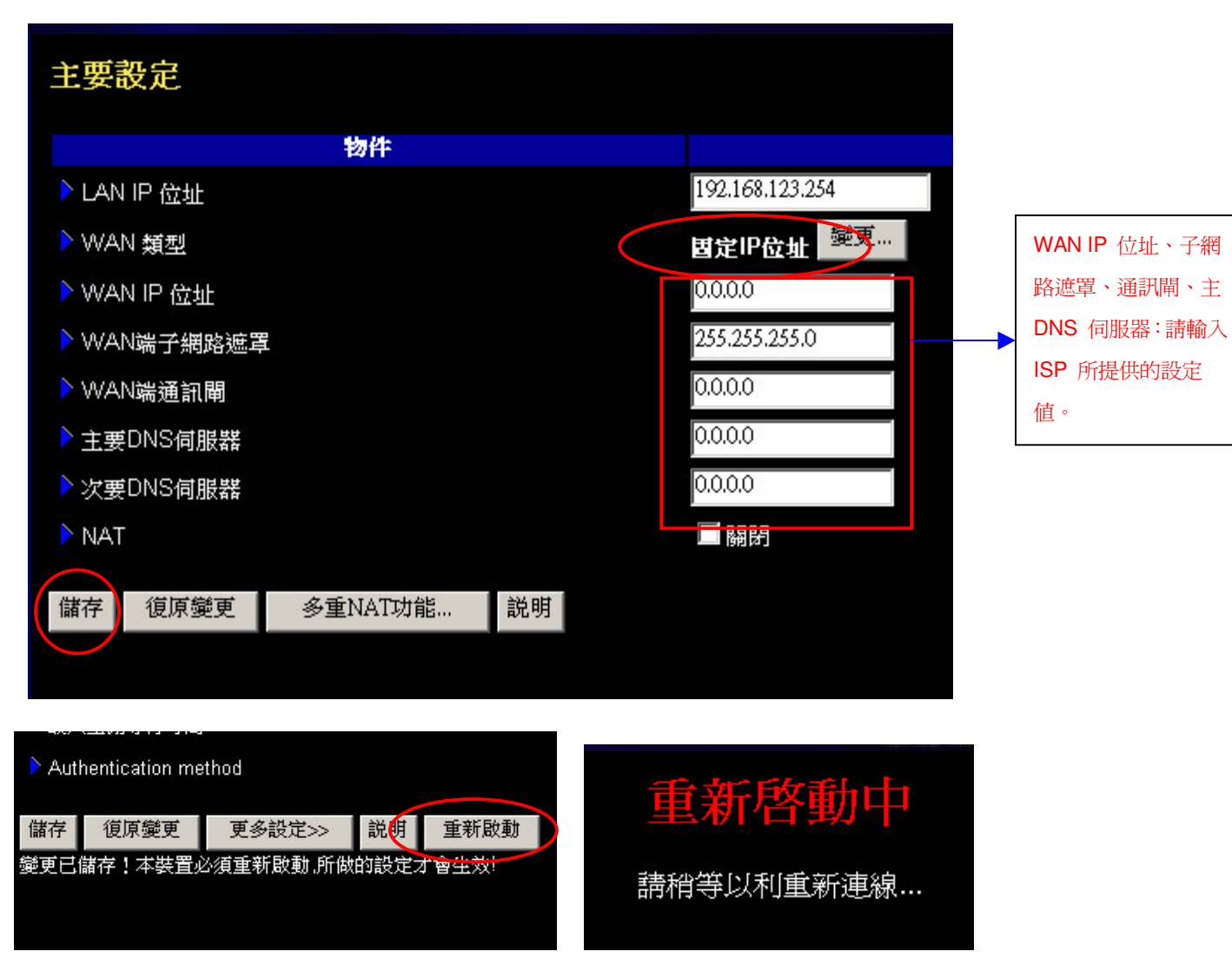

## <無線網路設定>

5. 點選上列選項"基本設定"再點選左列"無線功能"。

5.1 SSID Broadcast => Enabled .

5.2 按"儲存"。

5.3 按"重新啓動"。(須重新啓動,所做的設定才會生效)

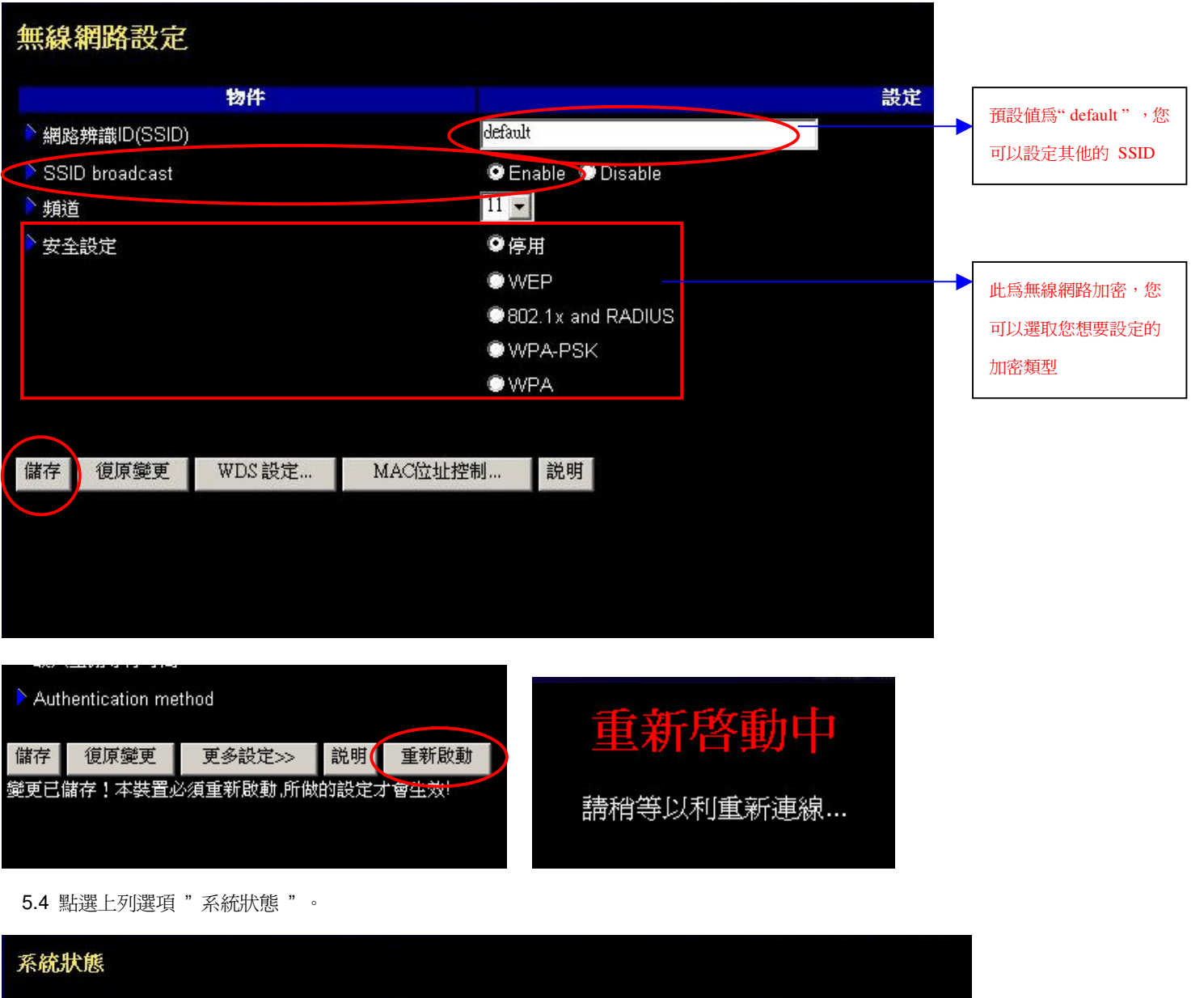

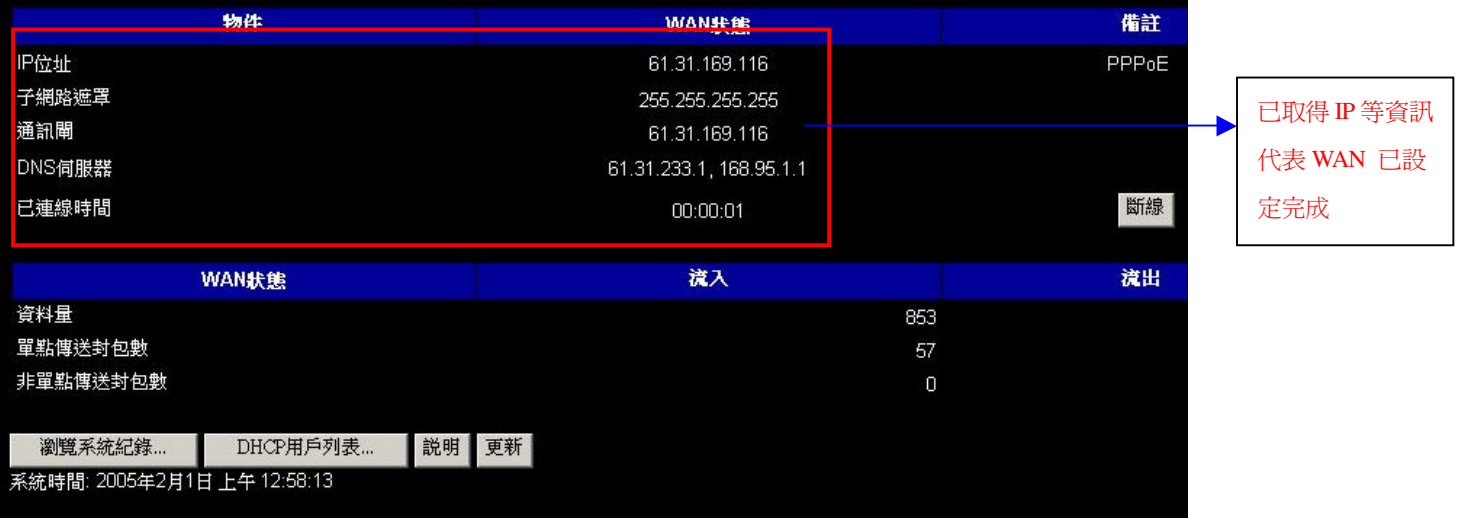

5.5 若 IP 等資訊尙未取得皆爲"0"時,請按右方"連接"按鈕 。

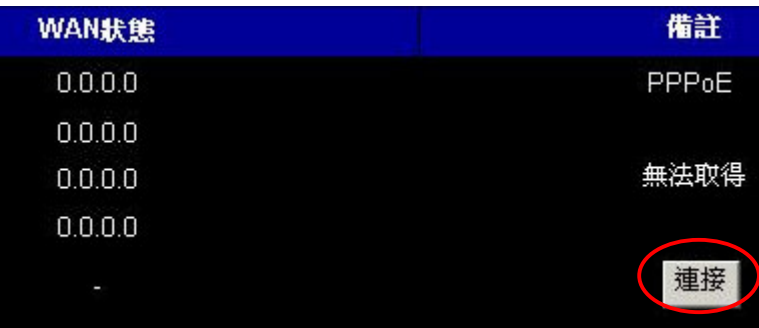

6. 當 Firmware Version: 若不是最新版本 R1.97e5c 時建議上網下載最新版本做更新動作。

網址: http://www.levelone.com.tw

點選立即下載選項。

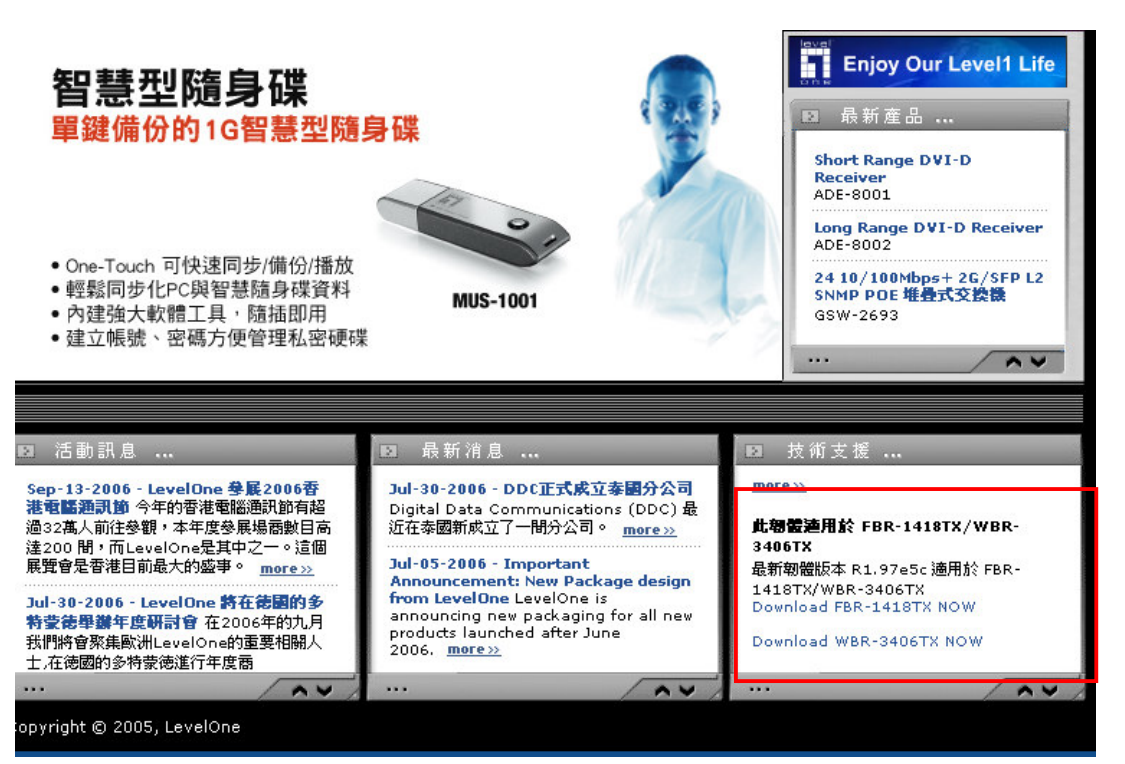

### <韌體更新>

點選上列"工具箱"再點選"更新韌體"→瀏覽。

選擇 WBR-3406TX 最新韌體檔案所存放位置,按"開啓"。

當 韌體版本為"R1.97e5c"表示您的機器已經完成最新韌體更新。

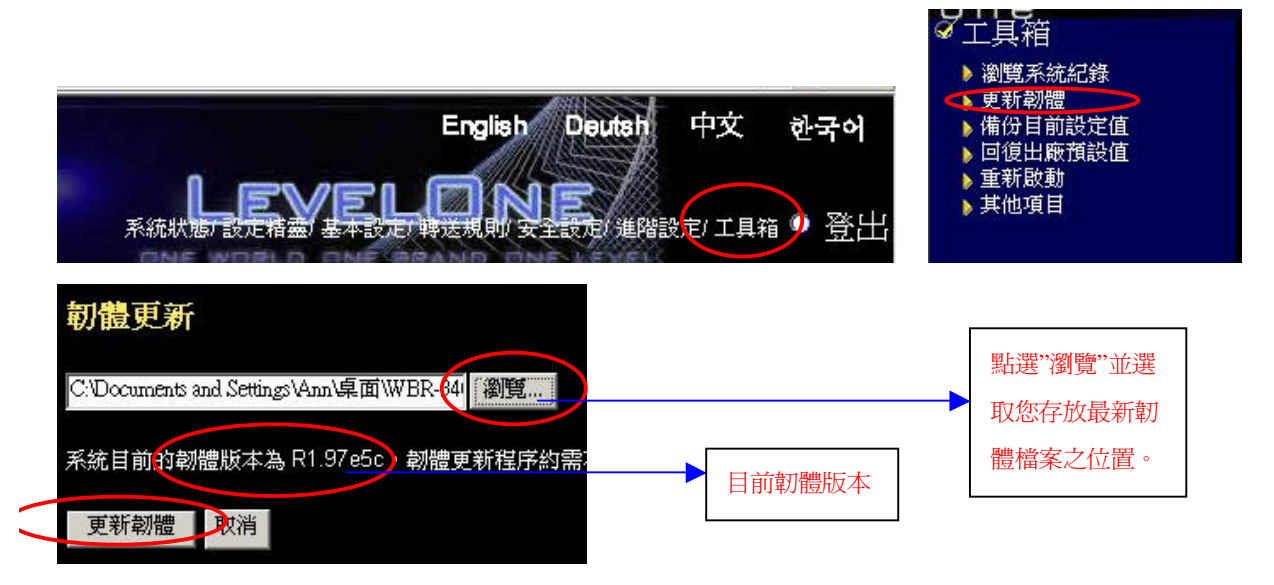